# Open-BaseⅡ操作マニュアル

マルチブラウザ、タブレット (iPad、Android 端末)対応 Web-GIS

簡易版

 Ver. 1.0 2013/04/01

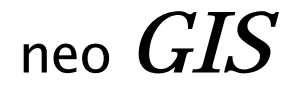

## 目次

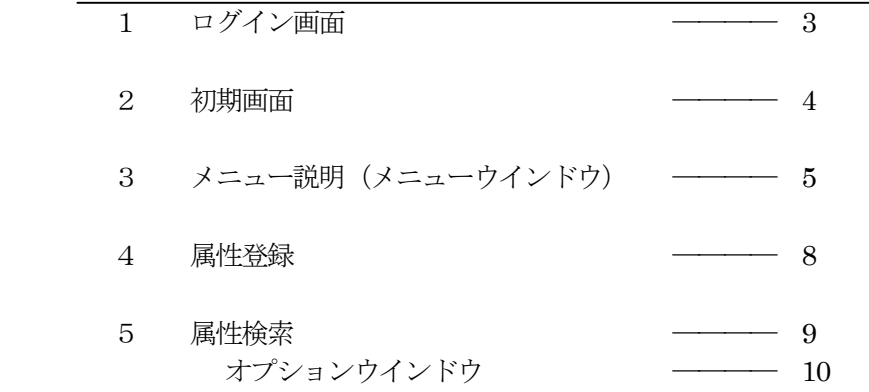

## 1 ログイン画面

ブラウザのアドレスに、Open-BaseⅡの URL を入力します。 http://neogis.net/kiban\_jpn3/index\_opl.html

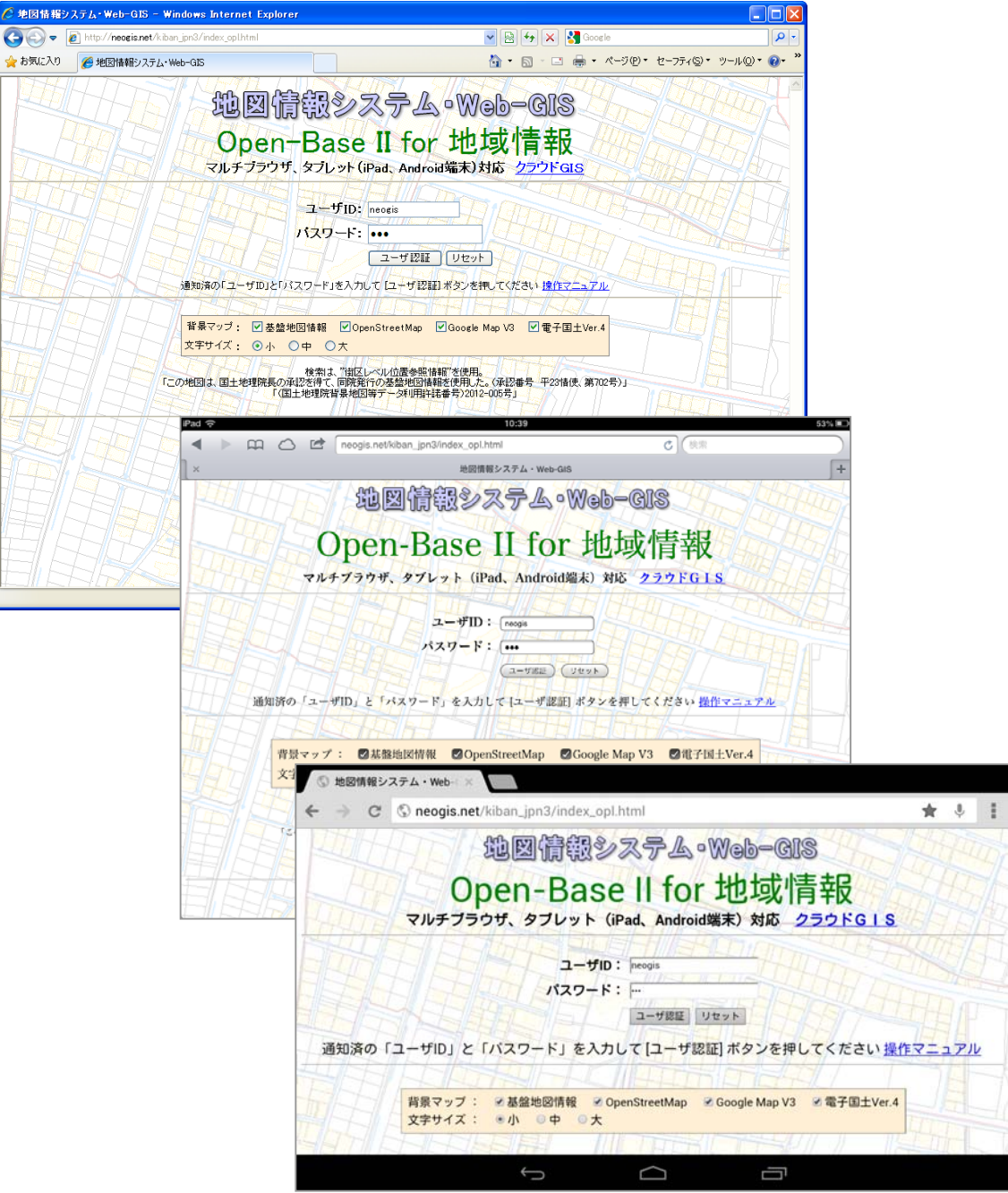

ログイン画面が表示されるので、通知済の「ユーザID」と「パスワード」を入力 「ユーザ認証」ボタンをマウスでクリックします。

 背景マップのチェックボックスは、後記の選択可能な「背景地図」と関連しています。 初期状態のまま変更する必要はありません。

文字サイズは、ログイン後に表示される文字のサイズとなります。

#### 2 初期画面

ログイン画面での認証が終わると、以下の初期画面が表示されます。

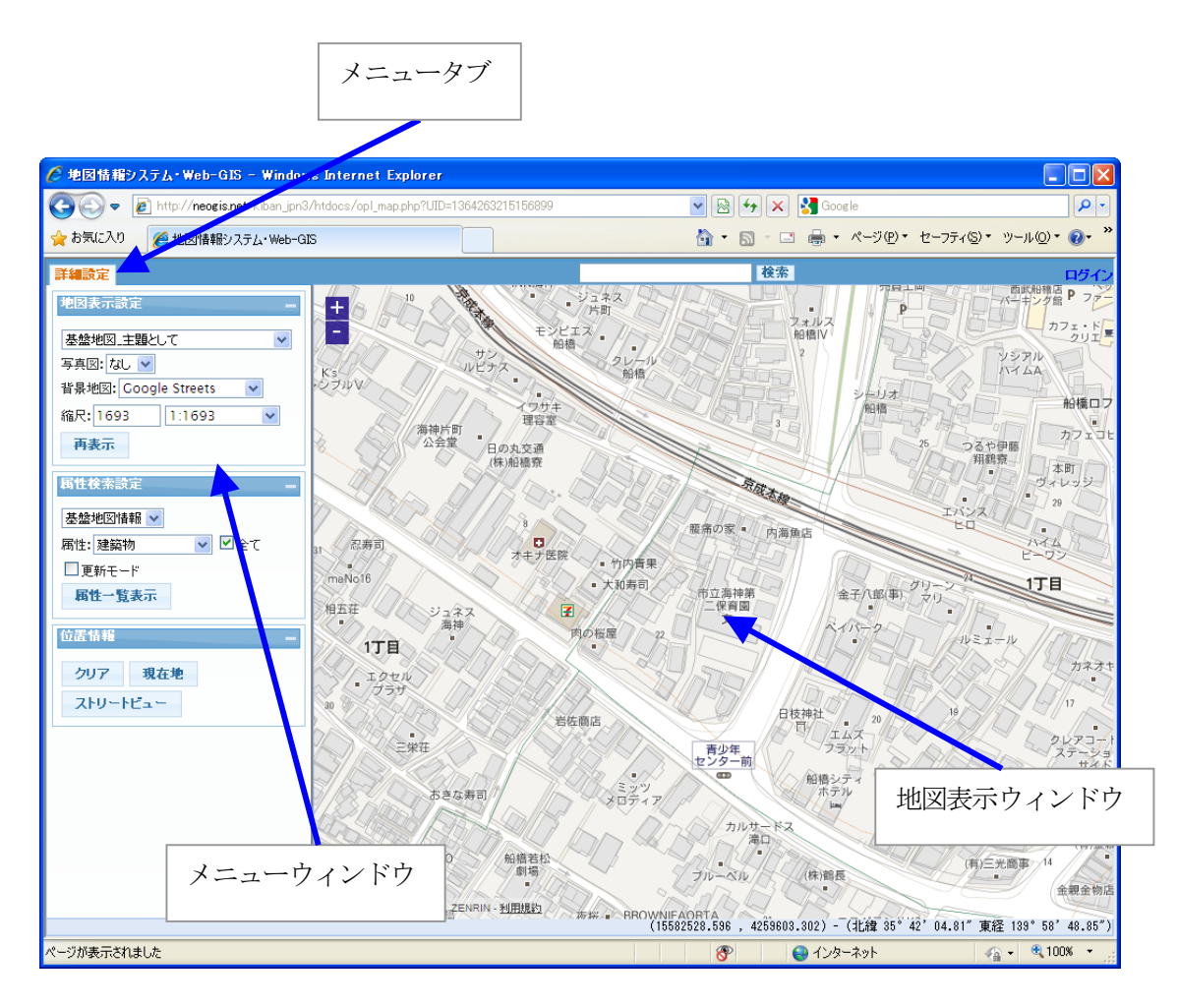

初期画面では、最初の登録図面が表示されます。

メニュータブ:

メニューウインドウの機能切り替えを行います。

メニューウィンドウ:

地図表示設定、属性検索設定、位置情報等の各種メニューが配置されています。

各グループは最小化と、表示順の入れ替え (タイトルバーのマウスドラッグ)が可能です。

#### 地図表示ウィンドウ:

検索された図面が表示されます。 図面の属性表示でも使用します。

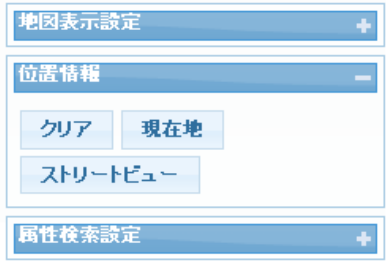

## 3 メニュー説明(メニューウインドウ)

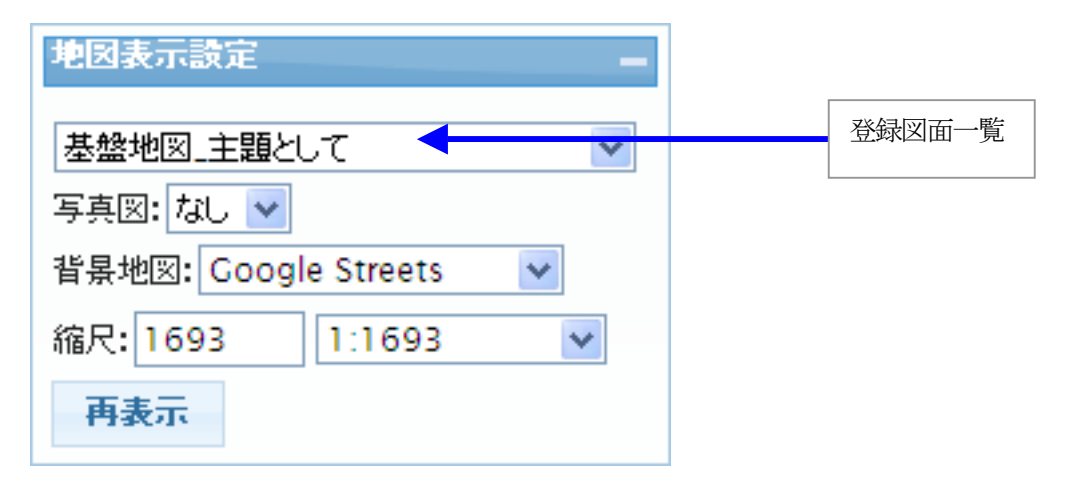

登録図面:初期設定時に用意された図面(登録図面)を変更して、地図表示ウインドウに表示します。

写真図 :写真を使えるように用意されている場合に、選択リストが表示されます。

背景地図:ログイン時に選択された背景マップから、表示可能な背景地図が表示されます。

縮尺 :地図表示ウインドウ上でマウスホイールで拡大縮小も可能ですが、 指定された縮尺での表示を変更することも可能です。

再表示 :地図表示ウインドウの再表示を行います。

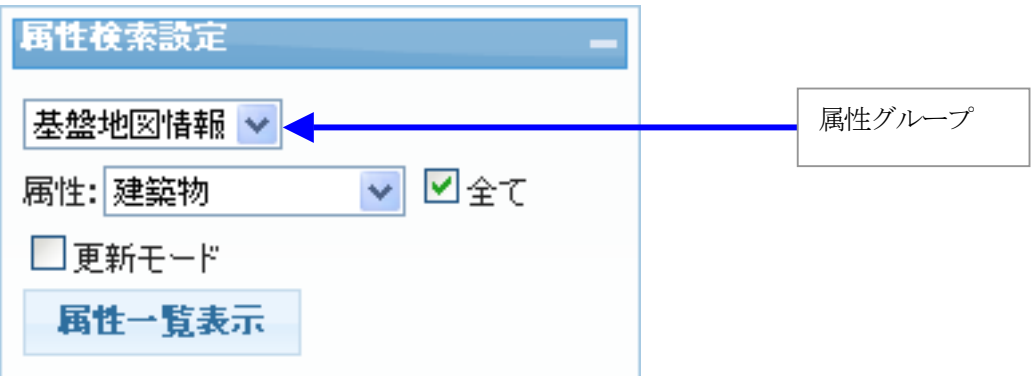

属性グループ : 初期設定時に属性(DB)をグループ化されている場合に、 登録図面に連動して選択可能となります。

属性 : 登録図面に関連して登録済みの、使用可能な属性が選択リストで表示されます。

全て :地図表示ウインドウ上でマウスピックするポイントにあるデータ(属性)全てを 表示の対象とします。 選択リストの属性のみを表示したい場合は、このチェックを外します。

- 添付ファイル参照:データに添付されたファイルのみを表示します。 ※ 添付ファイルが表示可能な属性がレイヤで表示された場合に有効となります。
- 更新モード :表示結果の属性を更新可能(追加/更新/削除)とします。 ※ デモ環境のため、この機能は使用できません。
- 新規登録 :属性データの登録を行います。 ※ 登録可能な属性がレイヤで表示された場合に有効となります。
- 属性一覧表示 :選択した属性を、別ウインドウで一覧表示を行います。

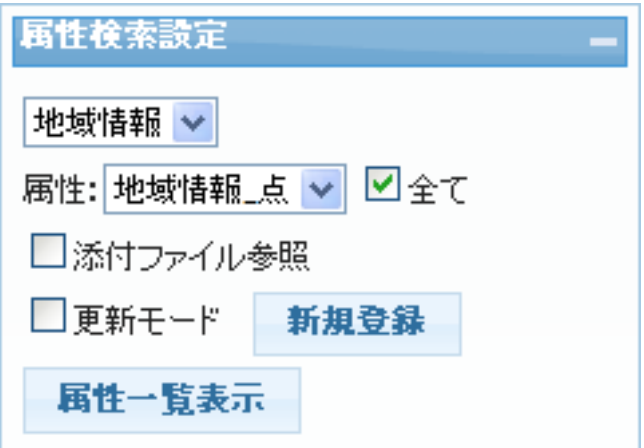

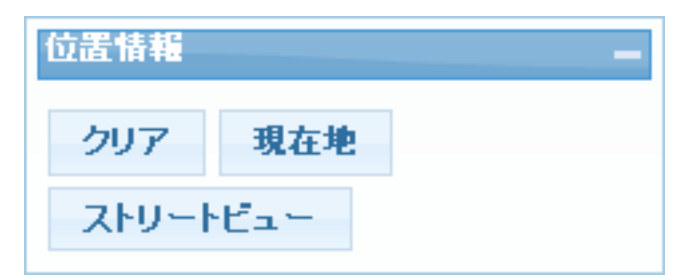

- クリア:表示結果を消去します
- 現在地:GPS が有効な端末で表示している際に、このボタンクリックで現在位置に静を移動し、 取得した位置情報を表示します。

PC の場合の現在位置は正確な値ではありません。

- ※ ブラウザがIE の場合は動作しません。 ◎ 地図情報システム・Web-( × )  $\leftarrow$  $\rightarrow$ C C neogis.net/kiban\_jpn3/htdocs/opl\_map.php?UID=1364267160093549 ☆ ↓ ! 詳細設定 1000 •<br>ਾਪ≤∦| ਵੱਲੋਂ 邵 2枚型版 地図表示設定 Ė 第2篇 dene 受 REA  $35\%$ 青山ビ may トーケンドル 日新クル  $\vec{r}$ 属性検索設定 アソルティ<br>末広駅 末広第2ビル 情報詳細  $\frac{1}{N}$ センシ 位置情報 戸谷<br>ビル **JR**9L28cp  $\frac{1}{44 \text{m} \cdot \text{m}}$ クリア 現在地  $\frac{5}{100}$  285% セイキ<br>第2ビル 三春ビル セイキミリール 正和毛糸(株)  $\frac{3}{2}$  $\frac{3}{2}$ 横木ビル  $2kU-kP_2 \frac{1}{2}$   $\frac{1}{2}$ 院)丸器 五光  $\frac{1}{2}$  $\frac{3\pi}{2}$ 浜田ビル **HE ENER** (位置情報) [位置[編製]<br>藤原 : 139,70391958117435<br>経度 : 139,77292204297908<br>橋原 : 439,7035差 : 32<br>高原 : 53,0745.<br>高原の設置 :<br>25,775<br>2万角 :<br>ワンパス]<br>ロンパス]  $\frac{1}{\sqrt{1-\frac{1}{2}}\left(\frac{1}{2}\right)}$ Sビルディング  $\overline{\mathbf{u}}$ 天代田 出さ PA<br>BELL Èģ 梶山 地上ビル **EWER** 9.二位同 山本ビル 光行」 腹部の アンティング あんたい しょうかん しょうかん アイディックス しょうかい アイディックス 松倉ビル 松沢 うなぎ久保田 第一 国際ビルディング FEER 方位:<br>方位の誤差 レガリア<br>シティ神田<br>末広町  $rac{R}{\text{cyclic}}$ **JTTEN** (株)西山 (株)仙田  $\begin{array}{l} {\mathcal{O}} \prec \bar{\succcurlyeq} \, \bar{\mathbb{K}} \sim \mathcal{I}_{\bar{\mathbb{K}}} \\ \bar{\mathbb{K}} \otimes \mathbb{K} \end{array}$ 東亜常細図素 利用规约  $\bigoplus$  $\bigcap$ Ū
- ストリートビュー:表示ポイントの入力を要求され、地図上の任意の場所をクリックすると、 近隣にストリートビューのデータがあると、「ストリートビュー」ウインドウに 表示されます。

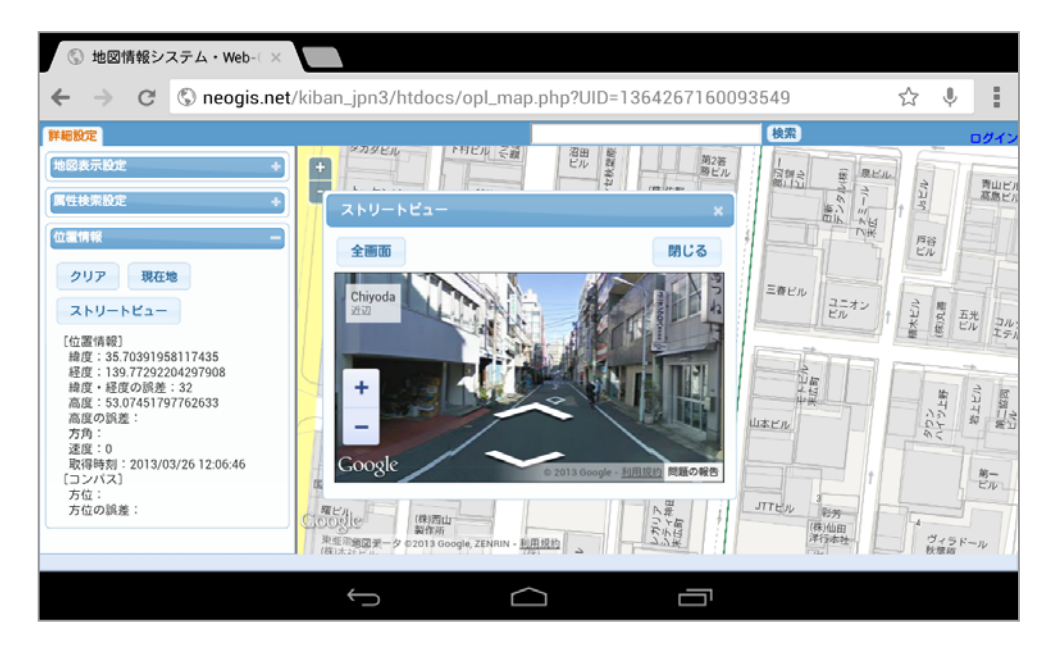

### 4 属性登録

属性検索設定から、「新規登録」クリック後、地図表示ウインドウ上の任意のポイントを クリックします。

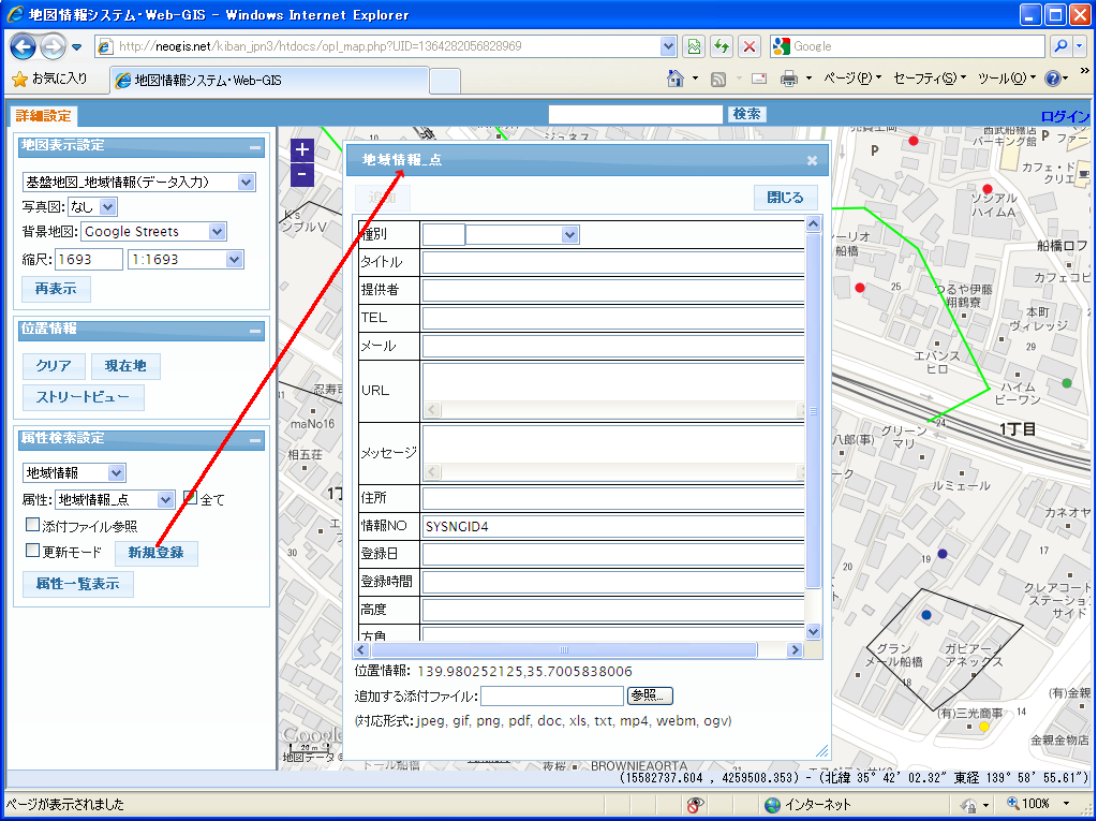

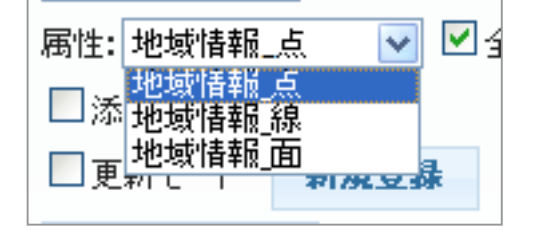

 登録する属性が「線」の場合は、入力するラインの頂点をマウスクリックで指定し、 ダブルクリックで入力終了となります。

※ 2点以上のクリックが必要です

 登録する属性が「面」の場合は、入力するラインの頂点をマウスクリックで指定し、 ダブルクリックで入力終了となります。 ※ 3点以上のクリックが必要です

#### 5 属性検索

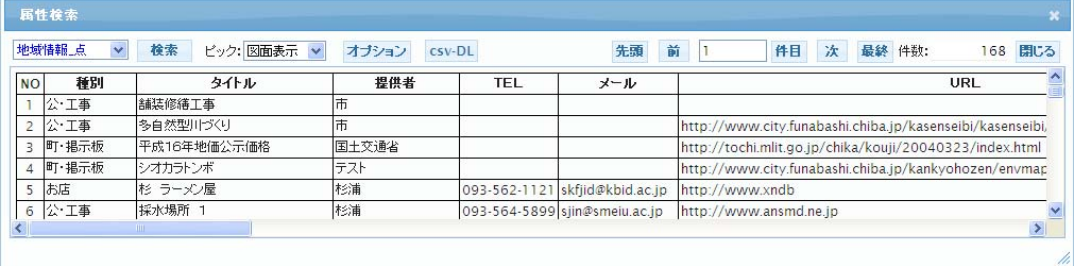

地域情報点  $\checkmark$ 検索 ビック: 図面表示 | v | オブション csv-DL

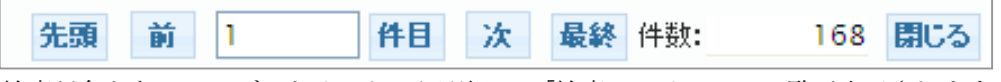

検索対象となるテーブルをリストから選択し、「検索」クリックで一覧が表示されます。

 ピック:結果リストのレコードを選択した後の動作を指定します。 図面表示 :選択レコードの図形を表示します。

- 属性表示 :選択レコードを更新不可で単票表示します。
- ※デモ環境では以下の機能は使用できません
	- 属性更新 :選択レコードを更新可で単票表示します。
	- リンク設定:選択レコードと図形をリンクします。

リンク解除:選択レコードを図形のリンクを解除します。

図形入力 :図形が無い属性に対して、新規に図形を作成します。

オプション:検索のオプション設定を行うウインドウを表示します。

- csv-DL:検索結果をcsv ファイルでダウンロード出来るようにします。 ※ タブレットではこの機能は使用できません。
- 先頭:検索リストを1件目から表示します
	- 表示されるリストのページ単位は、

タブレットの場合20 件ずつ、PC の場合は50 件ずつの設定です。

- 前 :検索リストを1ページスクロールします。
- 件目:検索リストを指定レコードから表示します。
- 次 :検索リストを1ページスクロールします。
- 最終:検索リストの最終ページを表示します。

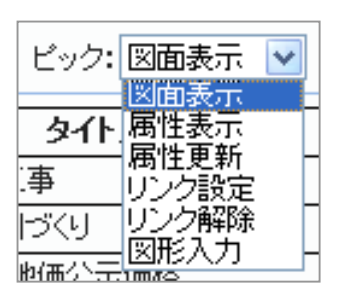

オプションウインドウ説明

検索リストのオプションとして「検索条件設定」「並び替え」「項目選択」「変換方法」 の設定が可能です。

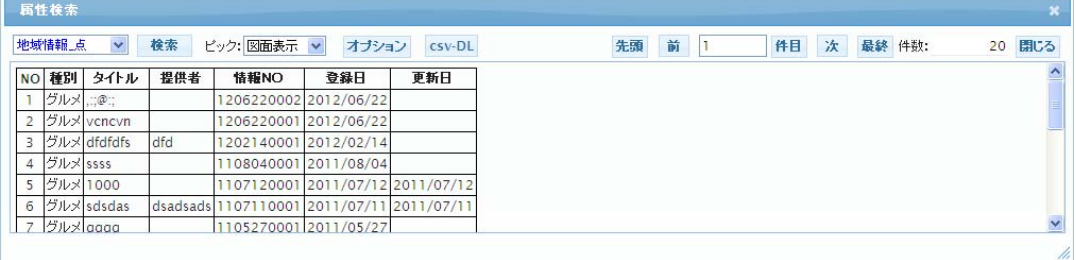

オプション設定後の結果リスト

・項目定義がコードの場合、直接入力以外に該当コード一覧から選択することが出来ます。

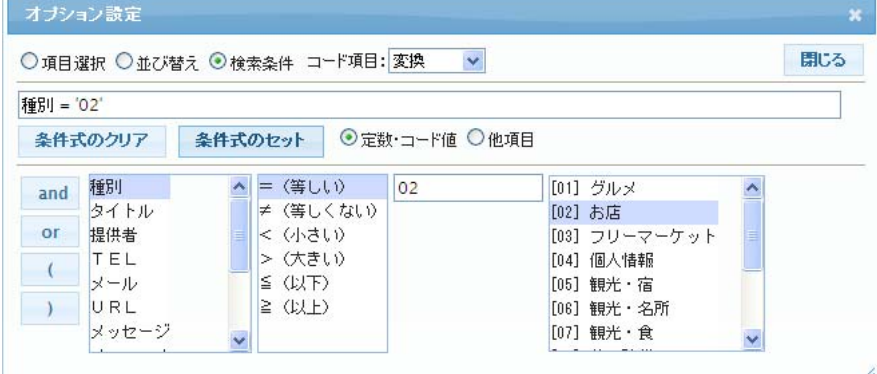

 ・項目定義が値の場合、「定数・コード値」で直接入力する以外に。 「他項目」を選択すると、項目値の比較が可能です。

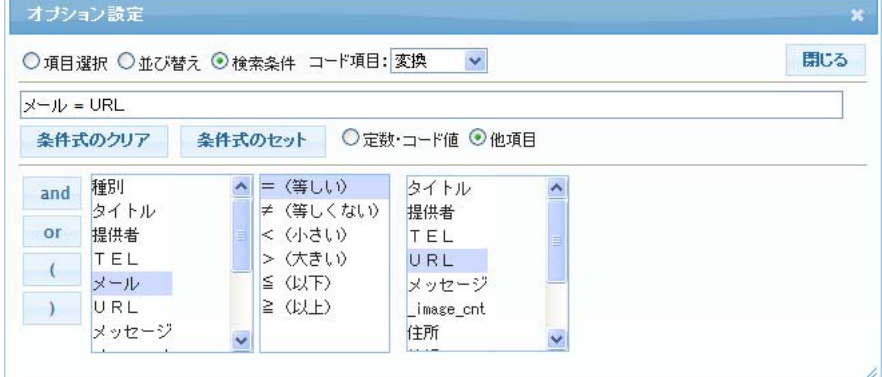

 設定の手順は、「項目」を選択 → 「符号」を選択 → 「定数・コード・他項目」を選択/入力 → 「条件式のセット」をクリック とすることで、リストの検索条件が決定します。

検索条件は、「and/or/ ( ) 」を用いた式を設定することも可能です。

並び替え

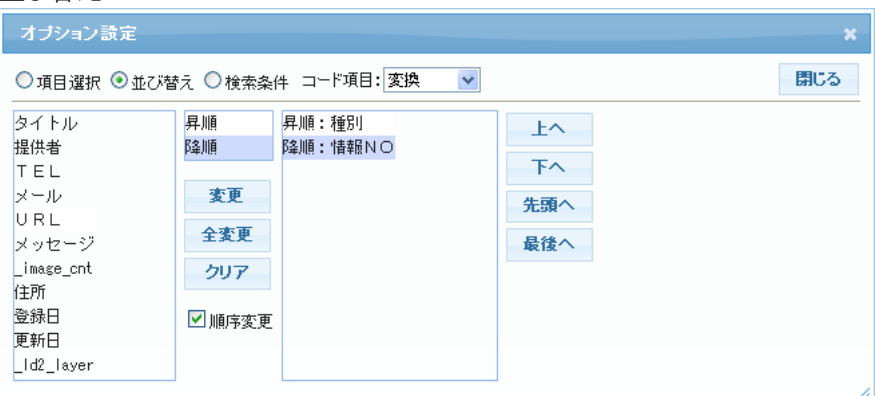

 並び替える項目を、左のリストから選択すると、右のリストに追加されます。 その際に項目の「昇順/降順」を選択しておくか、リストに追加後の項目を選択し、 「変更」クリックで「昇順/降順」を変更することが出来ます。 右のリストの順列を入れ替える場合は、「順序変更」にチェックを入れると、 ボタンが表示され、順列変更が可能となります。

項目選択

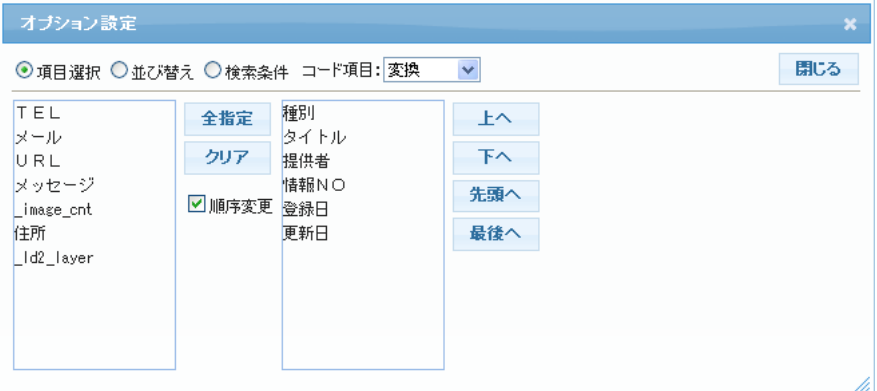

 表示する項目を、左のリストから選択すると、右のリストに追加されます。 右のリストの順列を入れ替える場合は、「順序変更」にチェックを入れると、 ボタンが表示され、順列変更が可能となります。

変換方法 コード項目: 変換 無変換 変換省略 麥換

検索リストのコード項目の変換方法を指定します。

変換 : 対応するコード名称を表示します。

無変換 : レコードのデータをそのまま表示します。

変換省略:対応するコード名称を省略形で表示します。